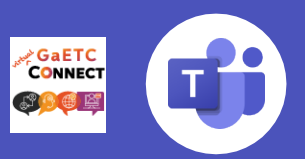

With **Microsoft Teams meetings**, GaETC Connect attendees can attend sessions, collaborate with peers, and visit Exhibitor Booths from virtually anywhere. In this guide, you'll find some helpful tips on how to get started with Teams meetings.

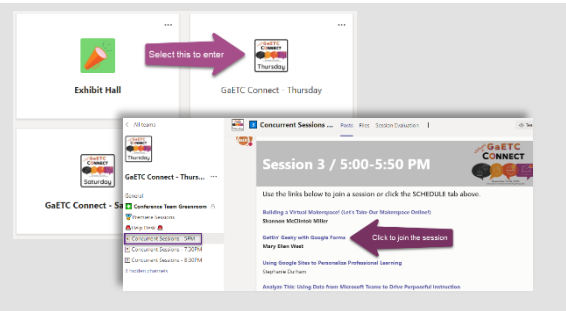

# **During a meeting**

#### **Change the meeting view**

- 1. Once you're in the call, click on the **More options** icon ... Depending on your version, this will be in the top right part of the screen or in the middle of your screen towards the bottom.
- 2. In the drop-down menu, there are three different view options: **Gallery**, **Large gallery**, and **Together mode**. Click on the view you want to see.
- $\boldsymbol{\mathscr{L}}$  $\overline{P}$ Z  $\ddotsc$ ชิงิ Device settings (i) Meeting details H Gallery E Large gallery (Preview) ※ Together mode (Preview)
- 1. Teams also provides a view for smaller, breakout rooms. Only hosts can turn on this option, and participants will not be able to change to this view themselves.

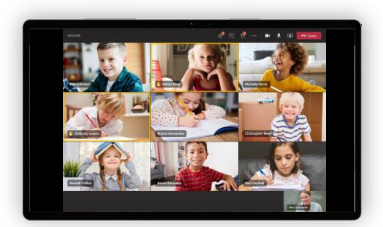

For smaller group calls or collaboration. This mode is the default view for every meeting.

- Select the **raise hand** icon  $\mathbb{D}$  in the meeting controls. Depending on your version, this will be in the top right part of the screen or in the middle of your screen towards the bottom.
- 2. To lower your hand, click the icon again.
- 3. Everyone in the meeting will see that you've raised your hand. Meeting presenters will also receive a notification that your hand is raised, and they can lower your hand once you've had a chance to talk.

#### **Mute and unmute**

- 1. In the meeting, navigate your mouse to the **microphone** icon. Depending on your version, this will be in the top right part of the screen or in the middle of your screen towards the bottom.
- 2. Clicking the icon will mute yourself to all other participants. You'll know you're muted if the icon looks likethis.
- 3. To unmute yourself, click the icon again.

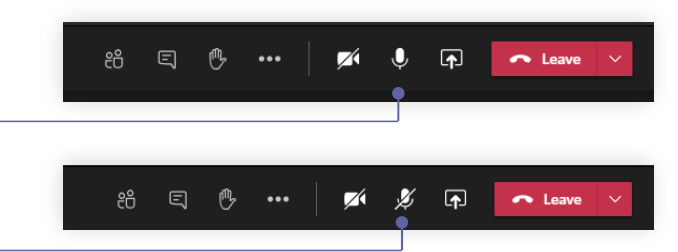

### **Raise hand**

During a meeting, you can raise a virtual hand to let people know you want to contribute without interrupting the conversation.

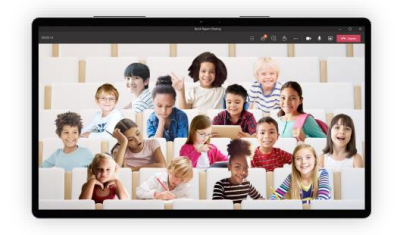

For larger discussion groups. This view helps participants feel relaxed and avoid meeting fatigue. **Together mode**

### **Turn on live captions**

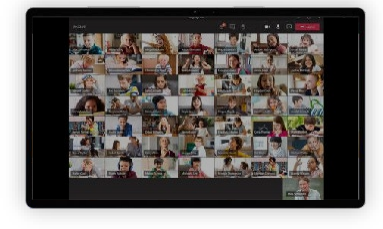

For when you want to view the entire class. This view shows up to 49 attendees in a 7x7 grid. **Gallery Large gallery**

For attendees with needs related to hearing, Teams can detect what's said in a class session or meeting and present real-time captions with speaker attribution.

- 1. Click on the **Moreoptions** icon .
- 2. Select **Turn on live captions** from the menu.

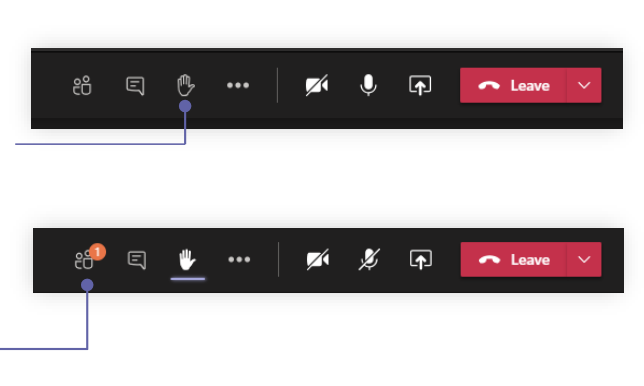

 $\mathscr{C}$ Call me 經 Apply background effects cc Turn on live captions Start recording

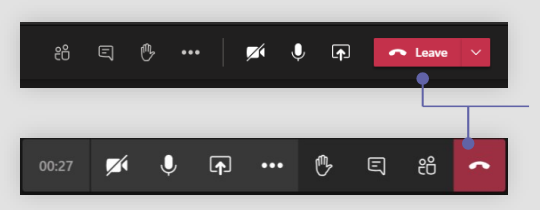

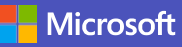

## **After the meeting**

#### **Leave the meeting**

- 1. To leave a meeting, click on the red **Leave** button. Depending on your version, this will be in the top right part of the screen or in the middle of your screen towards the bottom.
- 2. You'll know you've successfully left when the meeting window is closed.

### **Check the meeting recording**

- 1. In the Teams navigation bar, select the **Chat** icon, find your meeting, then go to the Chat history. You should see your video at the end of thehistory.
- 2. You can watch the recording in the chat, or Select the More  $\cdots$  icon > Open in Microsoft Stream to watch the video on Microsoft Stream
	- You can turn on **closed captions** when watching the video on Microsoft Stream
	- Each video on Microsoft Stream includes a **searchable transcript**, in case you miss part of the class and need to find your spot

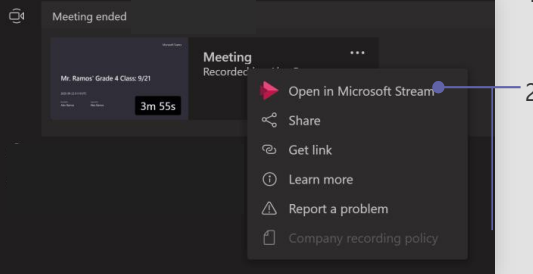

## **Before joining a meeting**

#### **Attend conference sessions**

- 1. Select **GaETC Connect Day** to see the schedule of sessions for that day.
- **2.** Select the Concurrent Session Time and then click a link to **Join** the session**.**

### **Set initial meeting settings**

- 1. Before entering meeting, you'll see a pop-up that will allow you to toggle audio and videosettings.
- 2. Use the switches to toggle your preferences. (These settings can be updated once you're in the meeting.)
- 3. Once you're ready, select **Join now** to enter

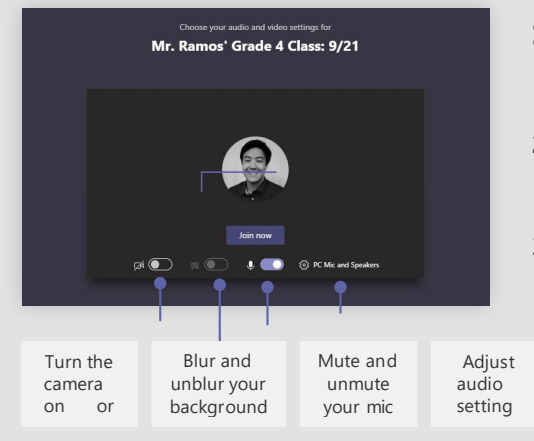